# **Before you Start!**

- Port forwarding works best when using Apple Safari, Microsoft Internet Explorer 8, or Mozilla Firefox.
	- Google Chrome and Microsoft Internet Explorer 9 have been identified to have problems completing port forwarding.
- Please be aware that if any settings are changed outside of the directions outlined below and it renders the modem non-functional, you may be required to purchase another device at full retail price plus any other associated costs (exchange fees, shipping costs, taxes, etc.).
- Complete all necessary tasks that require an Internet connection. This includes any calls made using a VoIP service (phone service that requires Internet connection). This is because there are several steps in the process which may require a reboot of the modem, which will in turn either disconnect a phone call or interrupt Internet connectivity.
- Please note that by default the ability to login to the modem across the internet from a remote location is disabled.

## **How to set-up Port Forwarding**

1. Open an internet browser and browse to the web address [http://clearspot](http://clearspot/) or http://192.168.1.1. The password is "admin" (without the quotations).

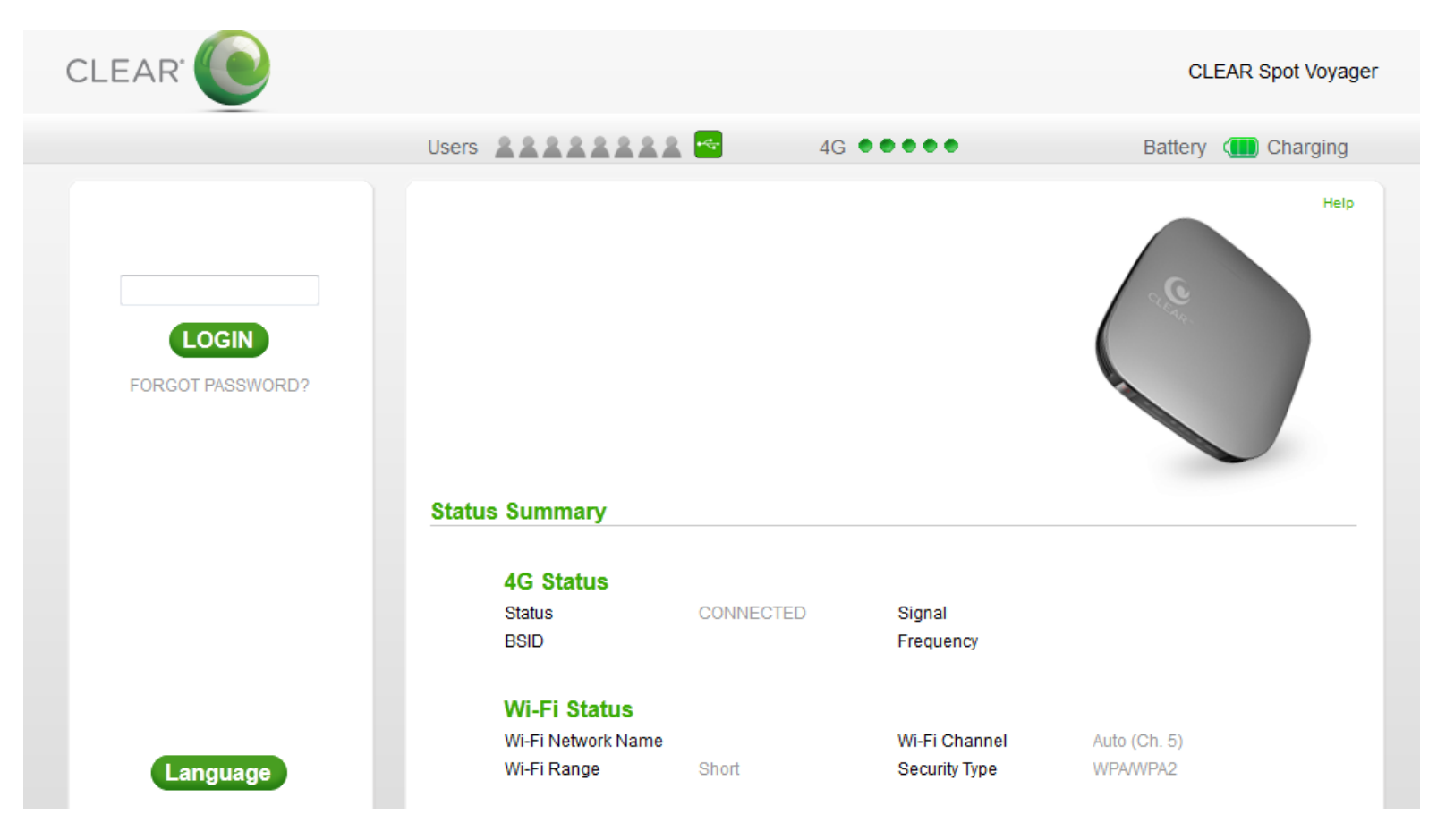

2. The modem will default to the Summary page when the user interface opens.

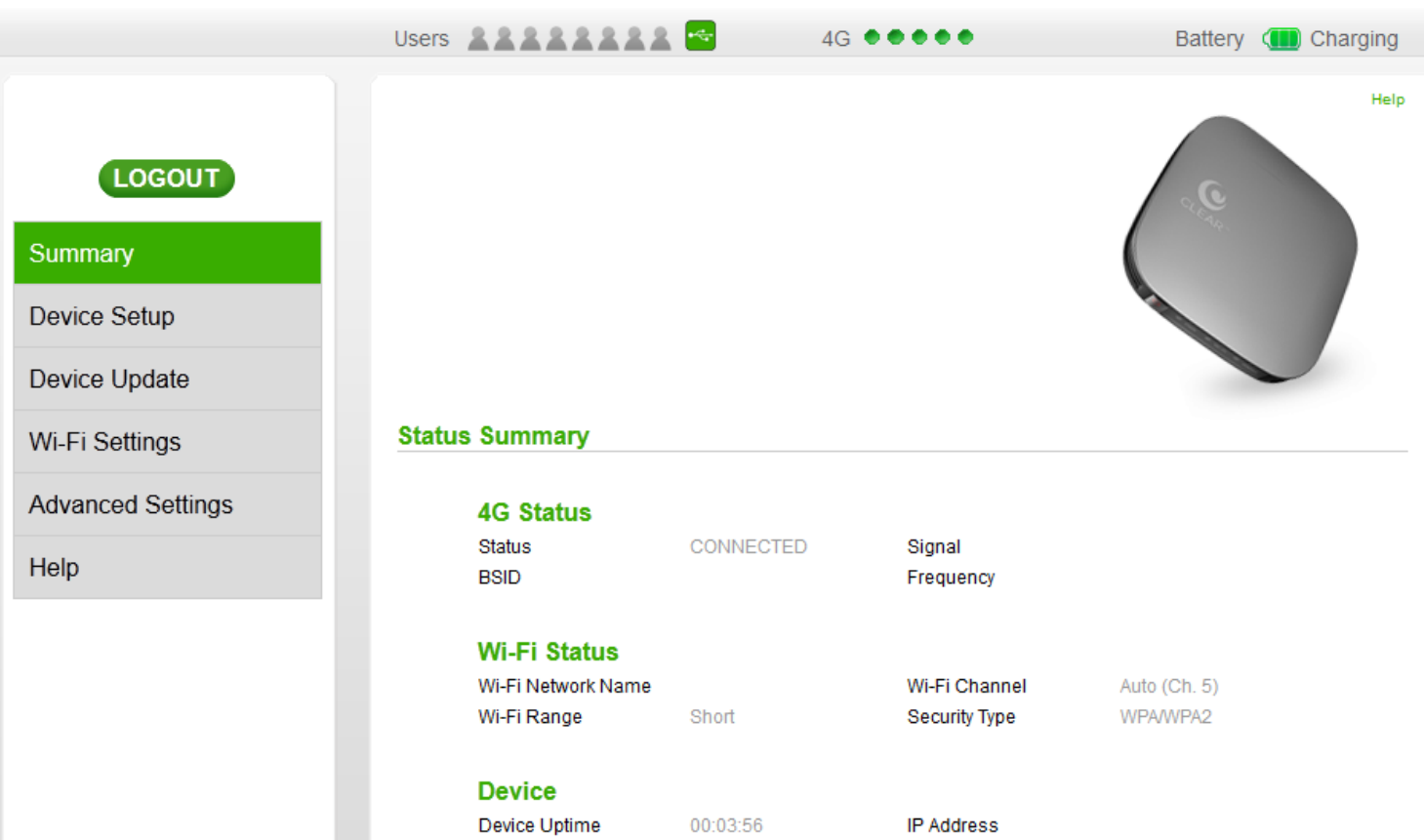

3. Select the "Advanced Settings" tab on the left side of the user interface.

The modem will default to the 4G Information after selecting the Advanced Settings (as shown below)

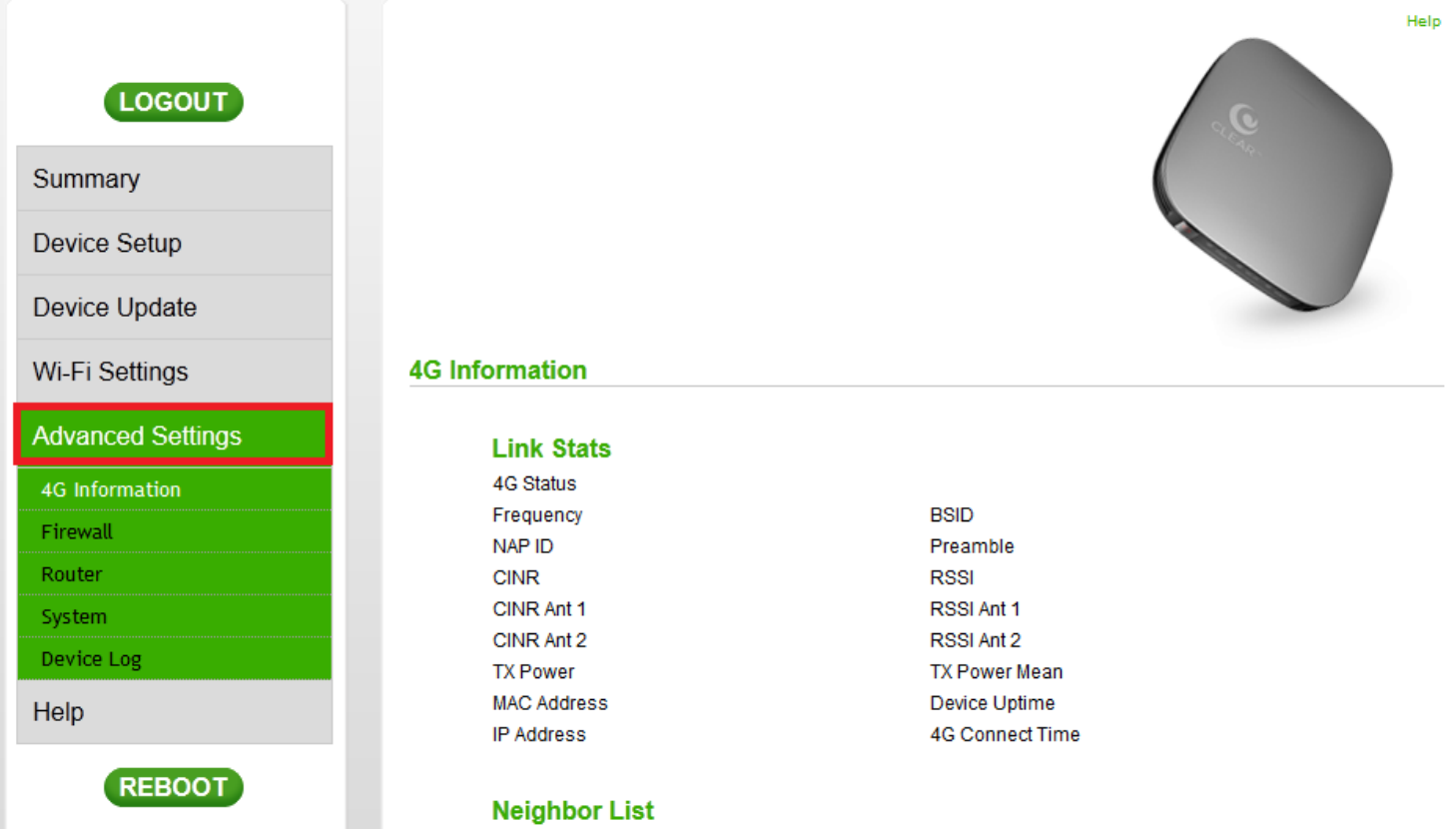

4. Select Firewall and check the "Enable ping from internet" checkbox.

IMPORTANT: If you only need port forwarding for a gaming console or you do not need to be able to connect to devices behind the CLEAR modem remotely, the "Enable ping from internet" checkbox does not need to be selected.

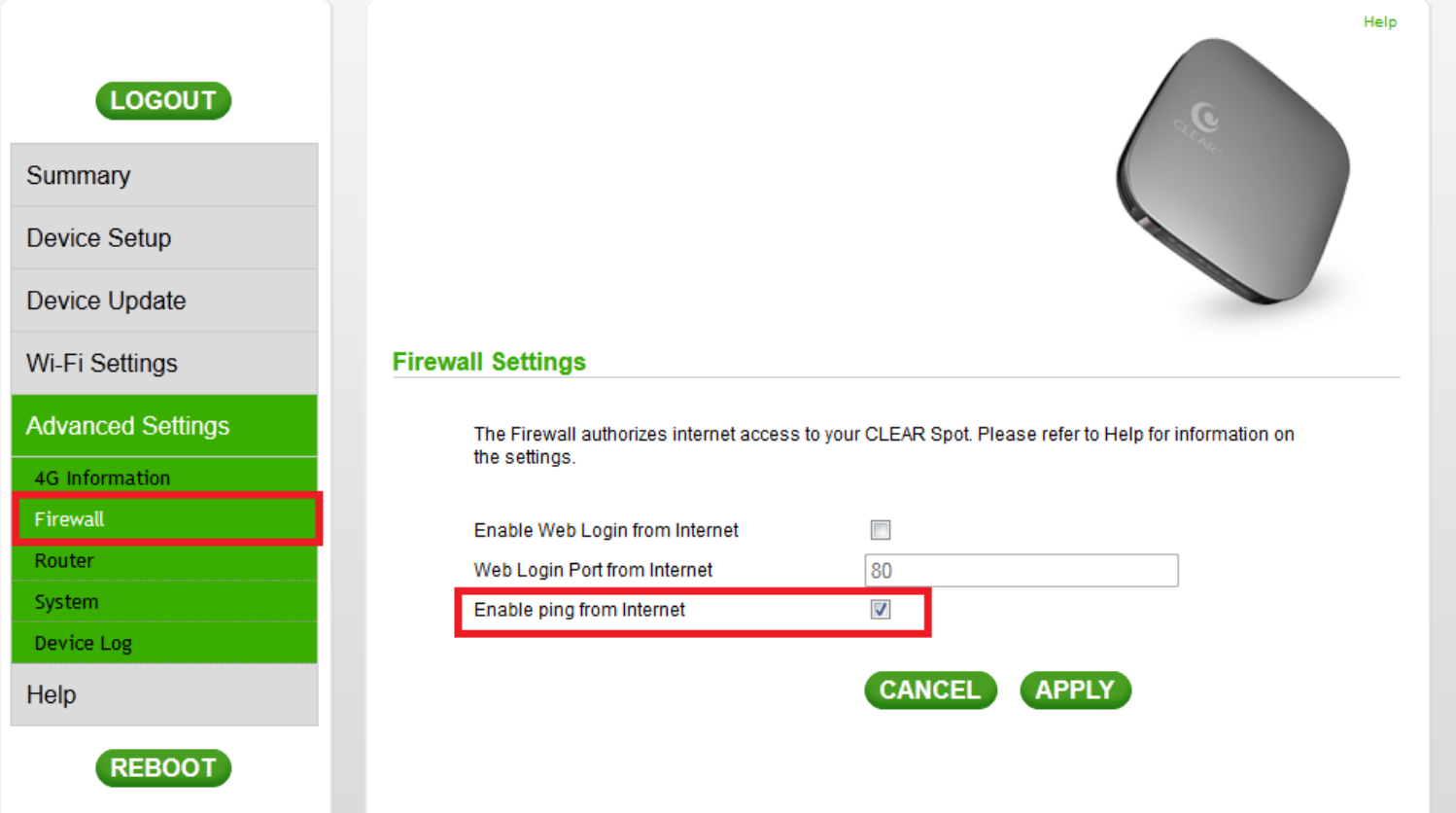

5. Select "Router" under "Advanced Settings".

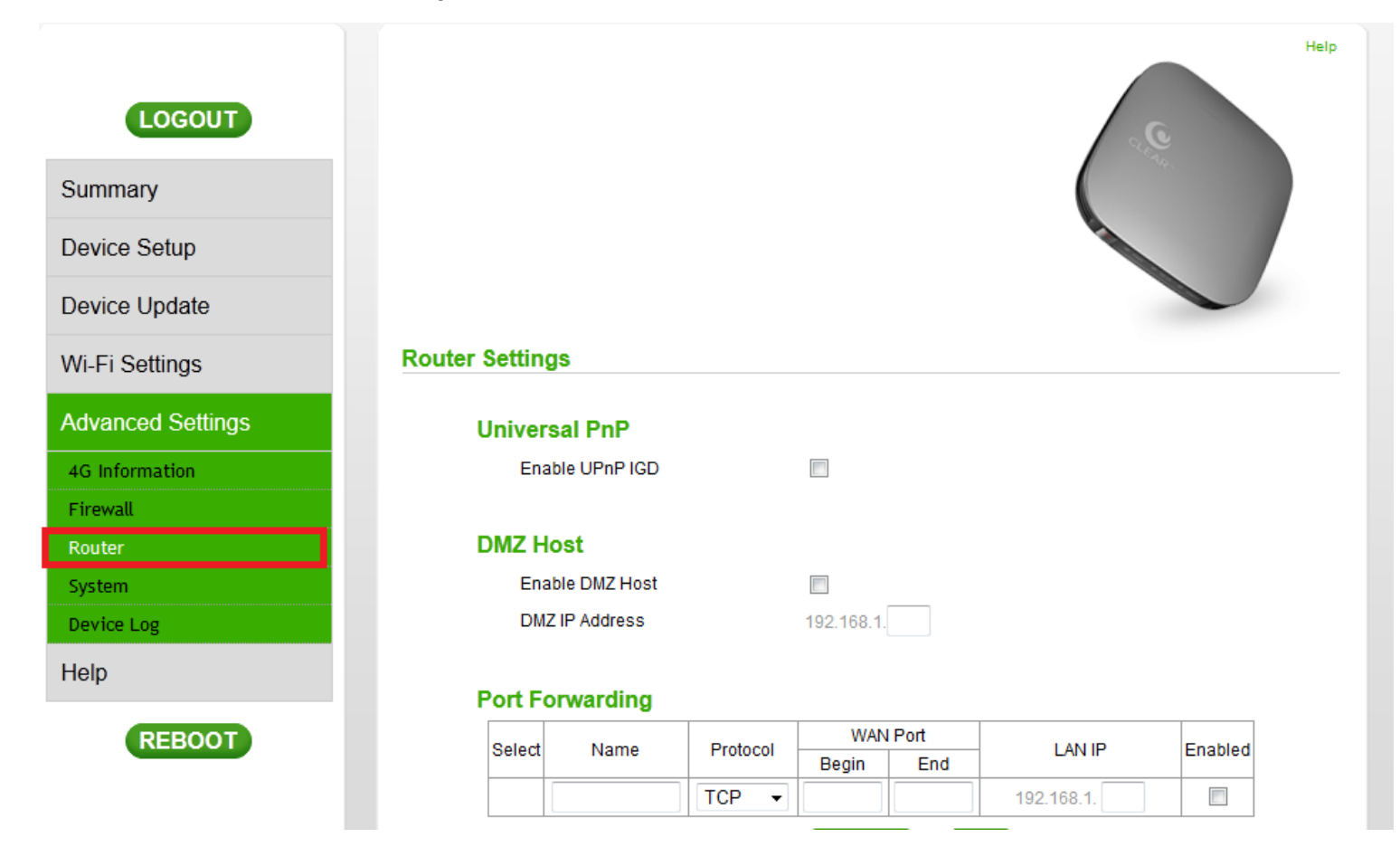

#### 6. UPnP and DMZ

- Enable UPnP IGD checkbox needs to be selected.
- The DMZ IP Address field is left blank.

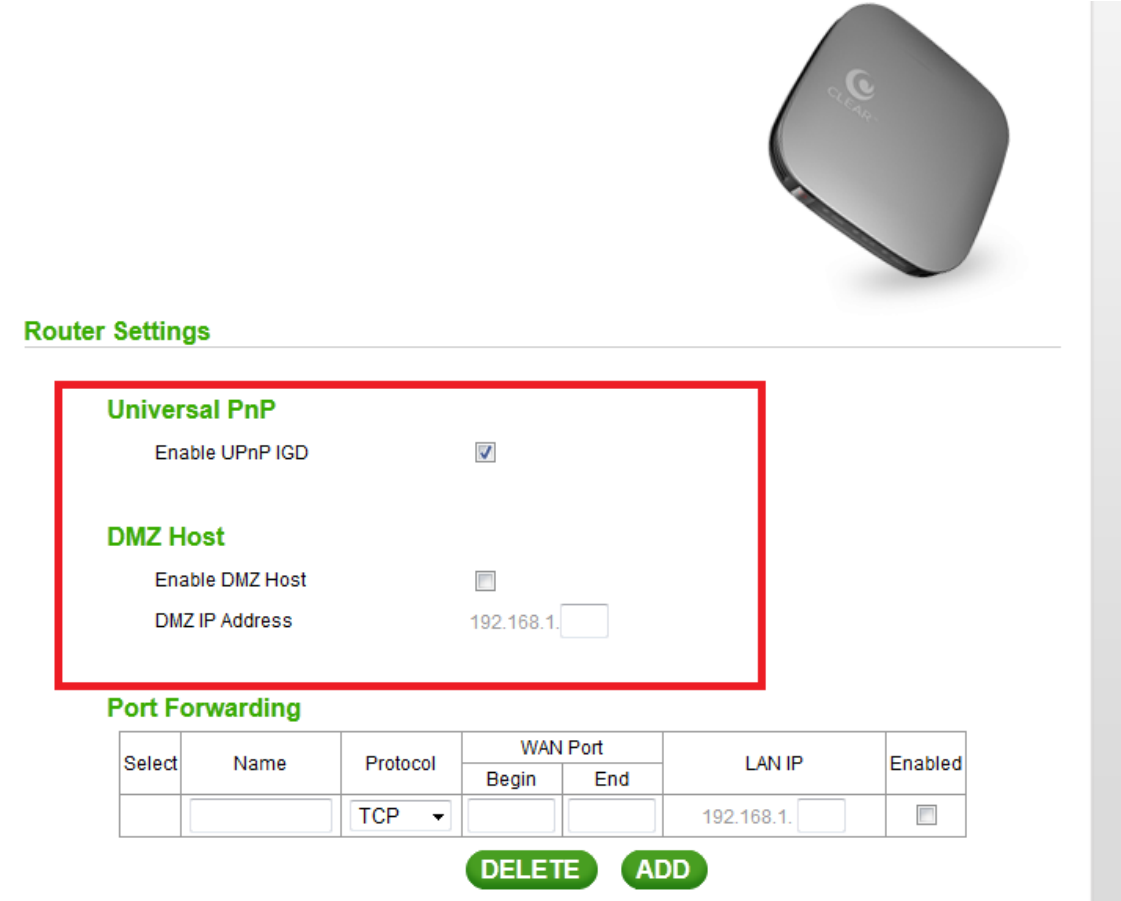

- 7. Review the "DHCP Lease Status".
- Confirm the MAC and IP address of the device receiving the forwarded ports and copy them down for later use.

## **DHCP Lease Status**

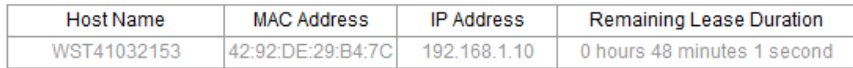

- 8. Specific information will now need to be input to set up the "DHCP Lease Reservation".
- 9. Enter the device information:
- Client Host Name
- MAC Address of the device from step 7
- IP address from step 7
- You do not have to select the "Select" Checkbox
- Ensure the "Enabled" checkbox is selected.

10. Select the "Add" Button (this will load a blank line, this is REQUIRED to apply the changes)

## **DHCP Lease Reservation**

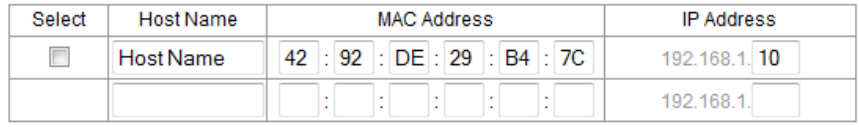

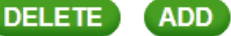

- 11. Now details can be input into the "Port Forwarding" section.
	- 1. Select the "Add" Button
	- 2. Enter the Following information for "Line 1":
		- Protocol:
			- Select "BOTH" from the dropdown
		- WAN Port Begin:
			- Enter the number: 1
		- WAN Port End:
			- Enter the number: 65535
		- LAN IP:
			- Enter the IP address that was assigned in the lease reservation
- 12. Check the box for "Enabled"
- 13. Select the "Add" Button (this will load a blank line, this is REQUIRED to apply the changes)

#### **Port Forwarding**

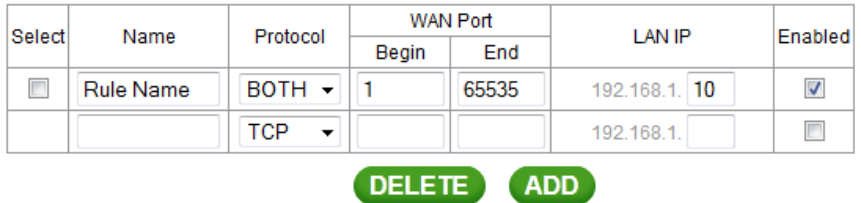

14. Scroll to the bottom and select "Apply".

## **DHCP Server**

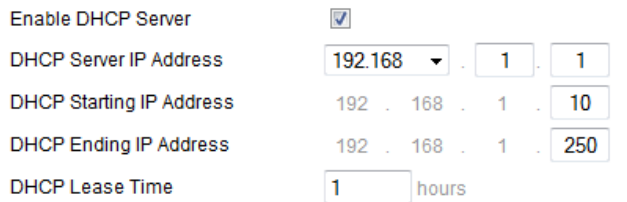

## **DHCP Lease Reservation**

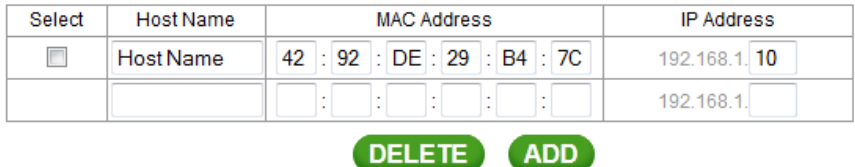

## **DHCP Lease Status**

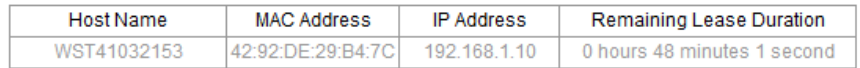

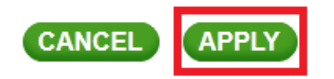

15. You should then receive a "Save Successful" prompt.

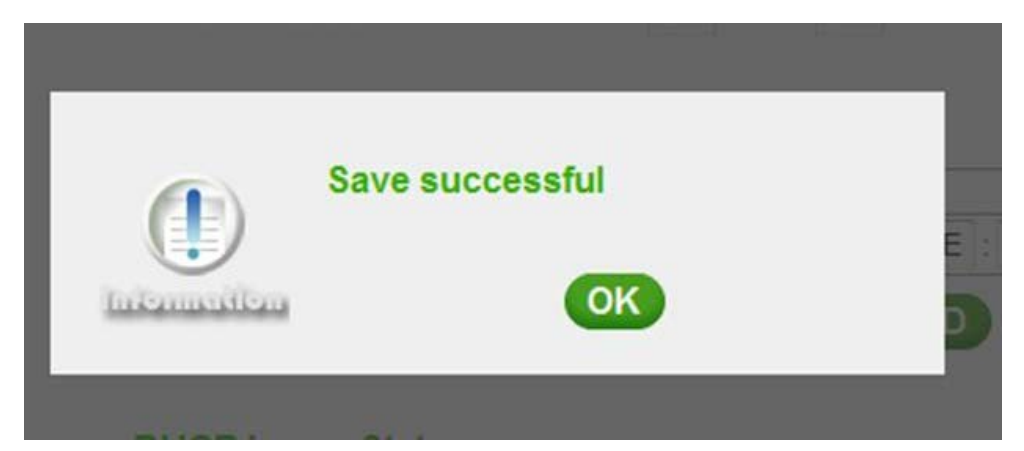

16. Select the "Reboot" button located under "Help"

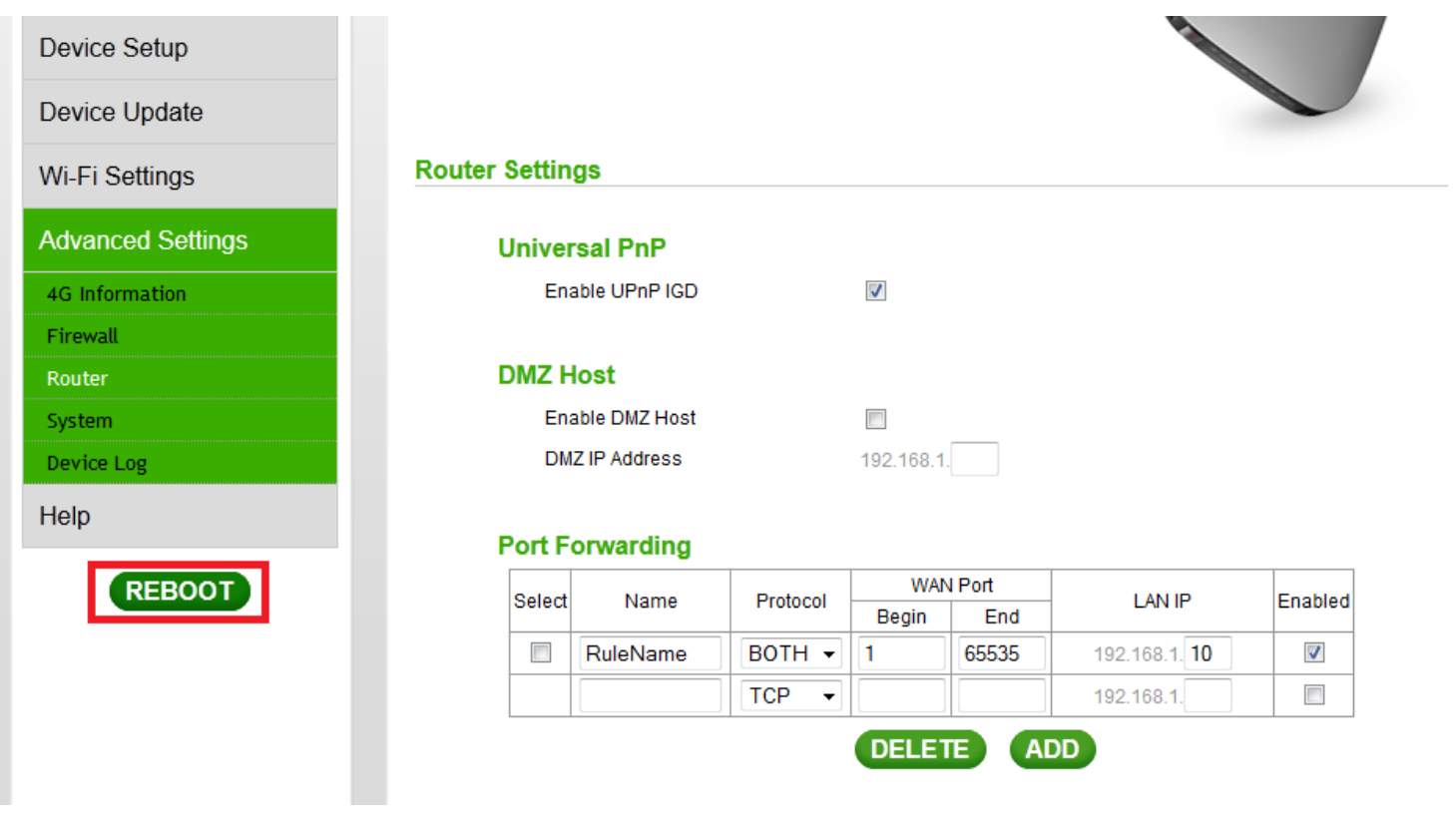

- 17. A prompt asking "Do you want to reboot the CLEAR Spot?" will appear.
- 18. Select the "Yes" option.

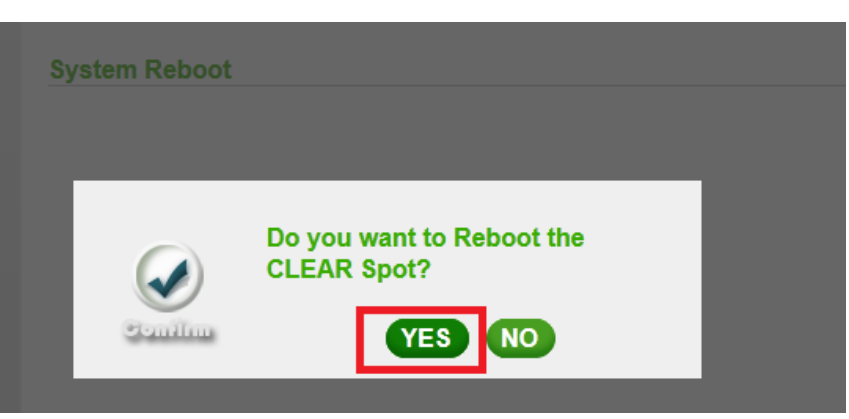

19. The "System Reboot" screen will appear during the reboot.

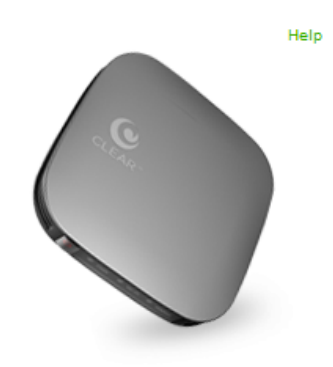

## **System Reboot**

Please reconnect after your CLEAR Spot is completely rebooted.

The modem is now "wide open" and all ports are forwarded to the first NAT capable device hooked up after the modem. Any further issues with port forwarding will need to be addressed with your 3rd party network equipment vendor, or 3rd party software vendor.